### **Credit Item Requests**

Staff members who attend non-district staff development, college courses, conferences (not using eduphoria! Workshop registration), etc., can add them manually to their workshop portfolio. If the staff member is not seeking district credit for the course, the entry will be added to their workshop portfolio.

If the staff member is seeking district credit for the outside course, additional information is needed and approval is required. The District Professional Development Administrator sets the standards for how these new credit requests will be approved. (Note: Workshop General Setup)

#### **Requesting Credit Items**

#### **New Portfolio Entry**

Staff members enter their own course information through their portfolio in Workshop.

In Portfolio Options, select Add New Portfolio Entry.

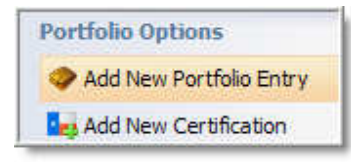

Select the type of portfolio entry to be added.

Note: Requests for District Professional Development Levels is explained under the Levels section of this manual.

Enter a title and description of the type of portfolio credit request.

# **New Portfolio Entry**

What type of entry do you want to include in your portfolio?

© Outside workshop or conference

○ Request for district professional development level

 $\bigcirc$  College course

 $\bigcirc$  other

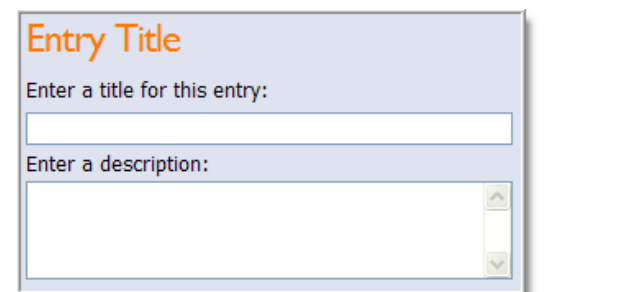

Enter the Start and End Dates, including times.

### **Entry Start Date**

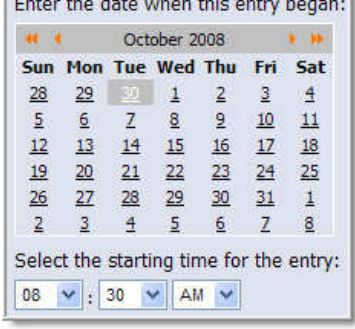

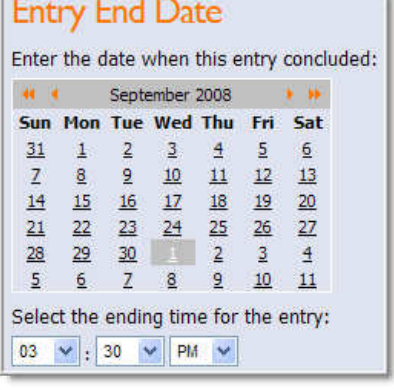

Page 63 of 87 **eduphoria!** 

No content or materials demonstrating the usage of eduphoria! SchoolObjects may be posted or displayed on any external website or public domain.

#### **If No is selected:**

The entry will be added to the staff member's portfolio and no credit hours will be applied to the entry.

#### **If YES is selected:**

Enter the number of credits requested for each of the credit types for the out-of-district course.

For example, a teacher who attends a two-day Regional Service Center workshop in the summer for 14 hours might enter "14" for Comp 08-09 and "14" Texas SBEC CPE credit.

Multiple types of credits can be selected in the request.

#### **Associate Goals**

If district or school goals are achieved by attending the outside course, select the individual goals met by expanding the goals listed.

## **District Credit**

Would you like to request district credit for this entry?  $O$  Yes  $\odot$ No

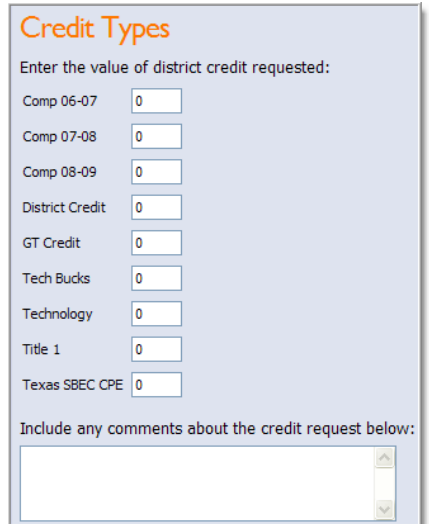

### **Associate Goals**

To associate goals with this request, expand the items below and check the appropriate goals

- **El Document: Colors ISD District Goals**
- Document: Blue Elementary Campus Goals

#### **Submit Request for Credit**

Submit the request now OR wait until a later date so that modifications can be made and attachments can be added.

## **Submit Request for Credit**

Would you like to submit your request for credit now or at a later time? Submitting at later time will allow you to modify the information supplied in this wizard and add file attachments.

 $O$  Now

 $\odot$  At a later time, after I modify the entry

If a credit request is delayed until later, the staff member selects the entry from their portfolio to make modifications.

Notes can be added to the request and attachments can be uploaded. Select the paperclip to upload electronic documents such as PDF files, Word documents, etc.

Credit types requested and associated goals can be modified also.

Save, or Delete as needed.

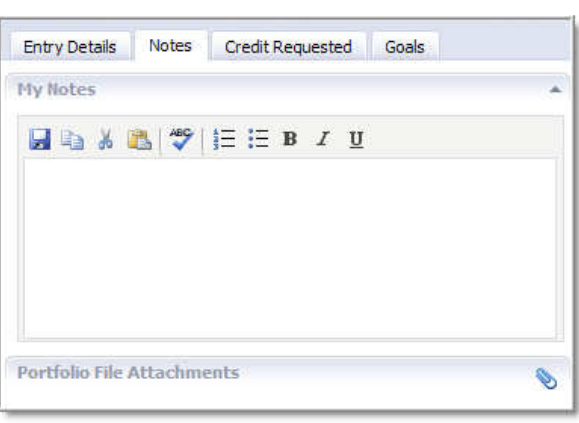

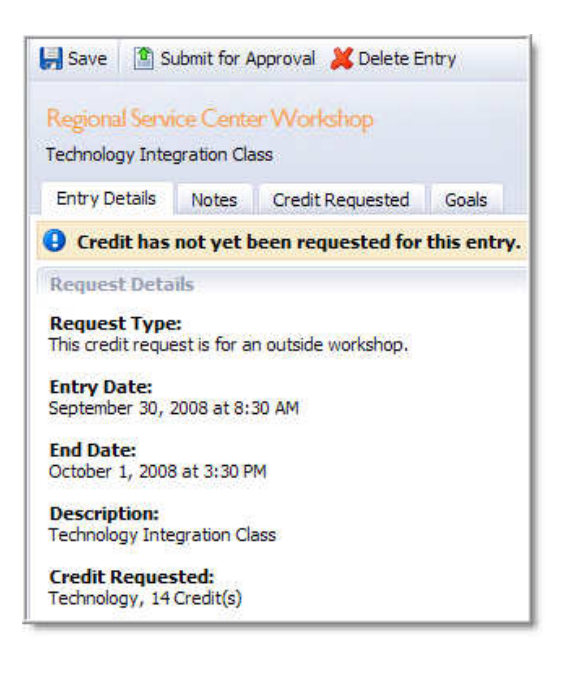

Once complete, the staff member selects **Submit for Approval.**

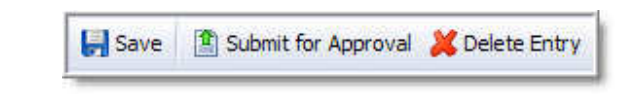

Status notes are added to the level request.

**4** Credit has been requested and is pending approval.

#### **Approving or Denying Requests**

Once submitted for approval, Professional Development Administrators or Principals need to view the requests.

To approve credit requests, navigate to the Manage Tab.

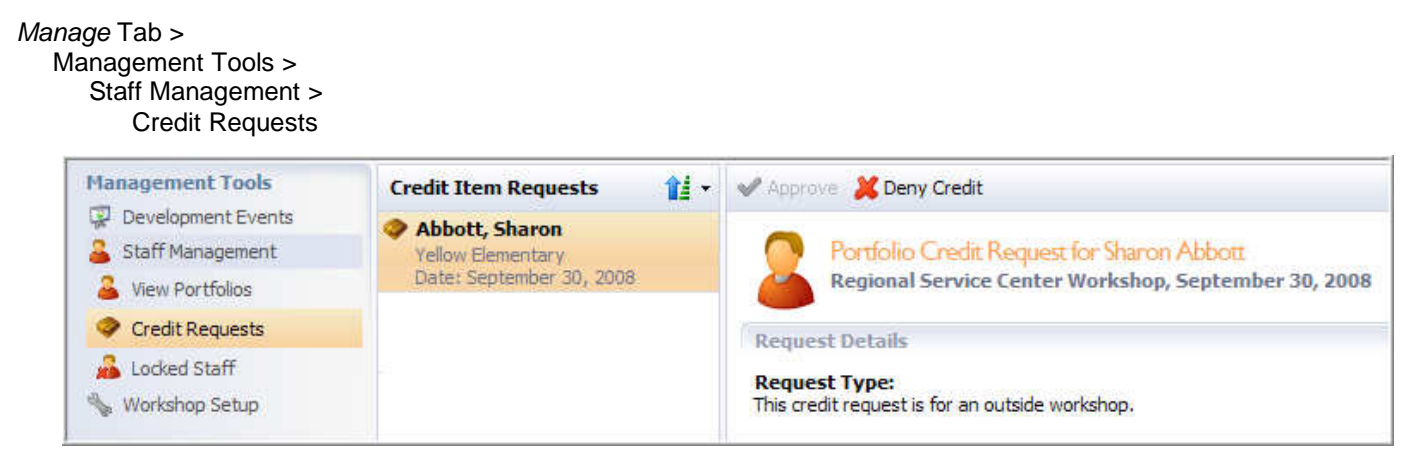

For Principals, navigate to the Principal Tab and then Credit Item Requests

Select a staff member's name from the list of Credit Item Requests. The staff member's portfolio will appear along with the specific details of the request.

Districts may designate certain credit types to be approved by a certain staff member. That credit type has to be reviewed and approved first, before the entire credit request can be approved.

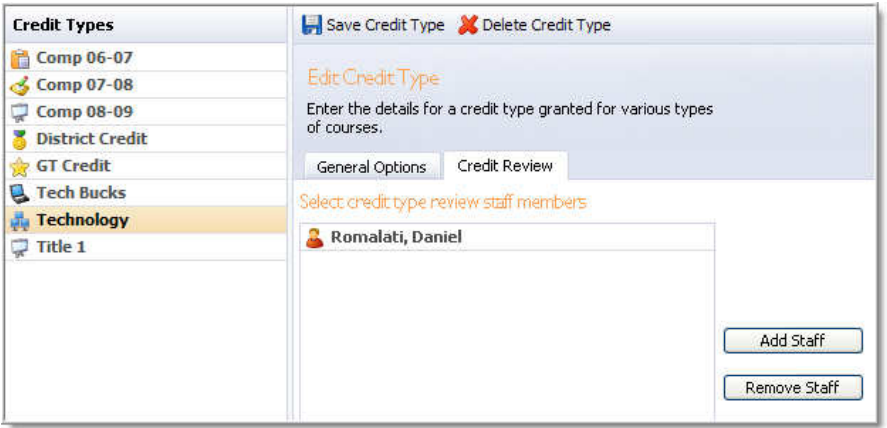

For example, a district Technology Director, Daniel Romalati, has to review and approve technology credit requests first. Then the credit request moves to the staff member's principal for approval. Once approved by both administrators, credit will be awarded to the staff member.

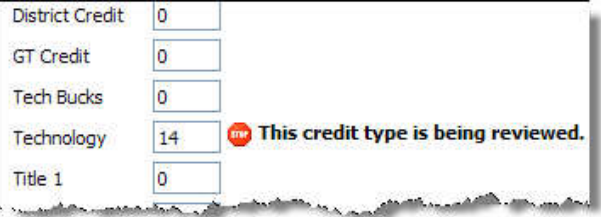

No content or materials demonstrating the usage of eduphoria! SchoolObjects may be posted or displayed on any external website or public domain.